## **Configure Uptrends for Single Sign-On**

Configuring Uptrends for single sign-on (SSO) enables administrators to manage users of Citrix ADC. Users can securely log on to Uptrends by using the enterprise credentials.

## **Prerequisite**

Browser Requirements: Internet Explorer 11 and above

## **To configure Uptrends for SSO by using SAML:**

- 1. In a browser, type <https://app.uptrends.com/Account/Login> and press **Enter**.
- 2. Type your Uptrends admin account credentials (**User name** and **Password**) and click **Log in**.

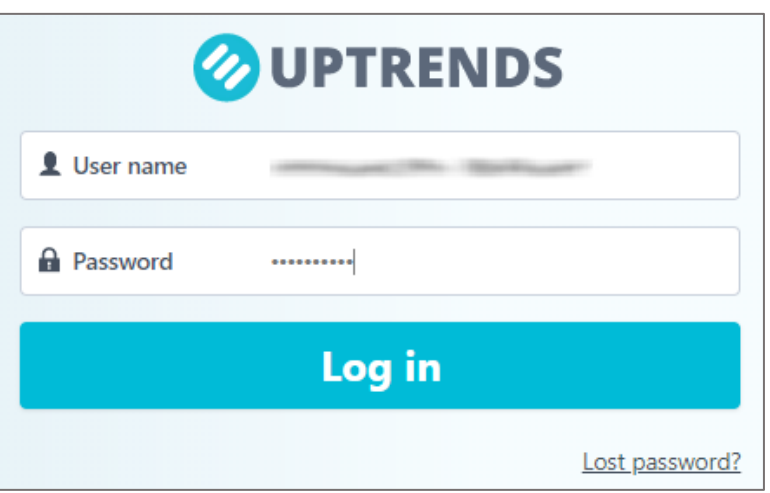

3. In the dashboard page, click **Account** and select **Account settings** under **Account options**.

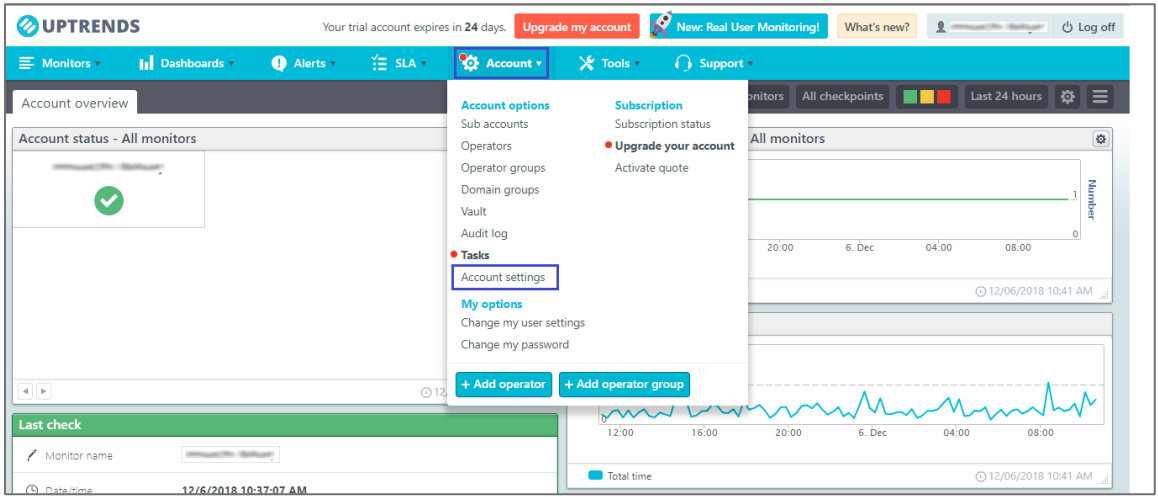

- 4. In the **Account settings** page, scroll down and select the **Single Sign-on (SSO) login** check box under **Default login options for operators**.
- 5. Enter the values for the following fields:

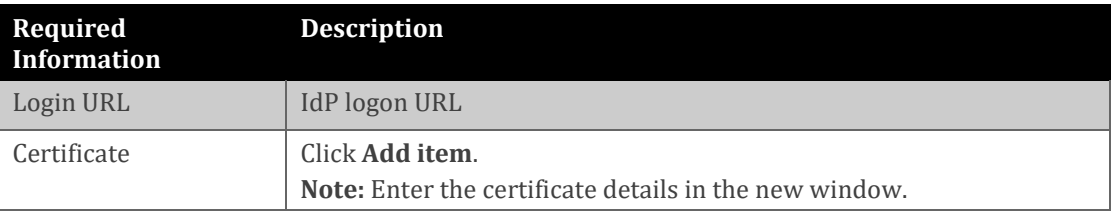

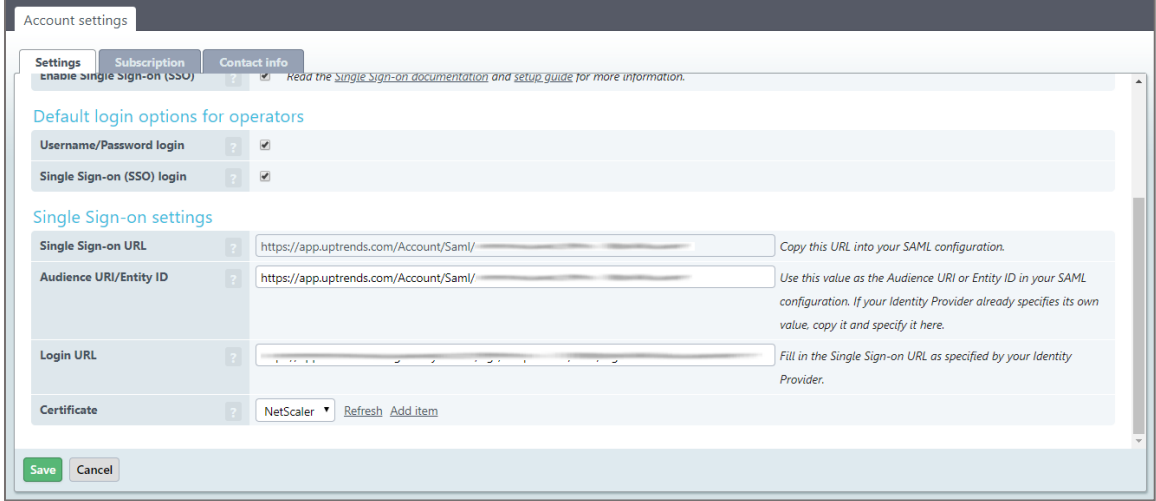

**Note:** Note down the **Single Sign-on URL**, and **Audience URL/Entity ID** for IdP configuration.

6. In the **New vault item** page, enter the values for the following fields:

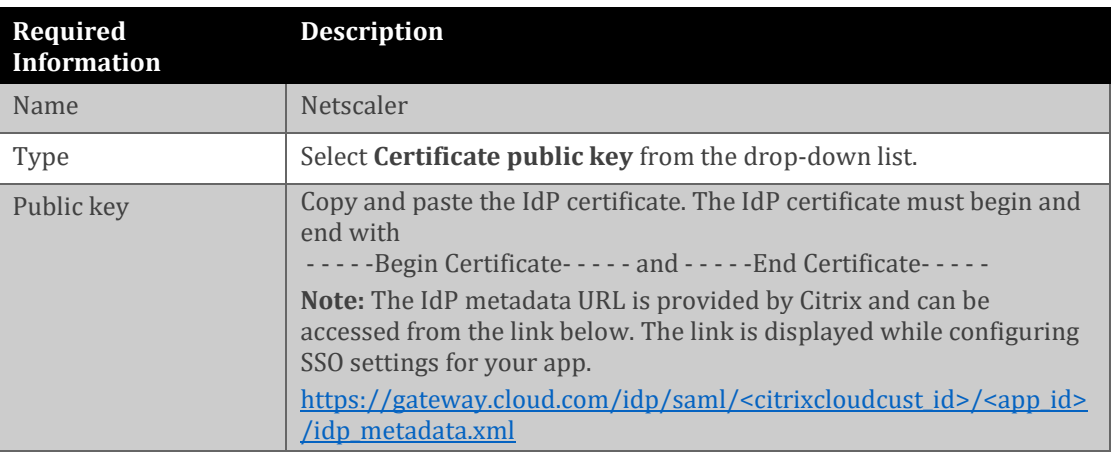

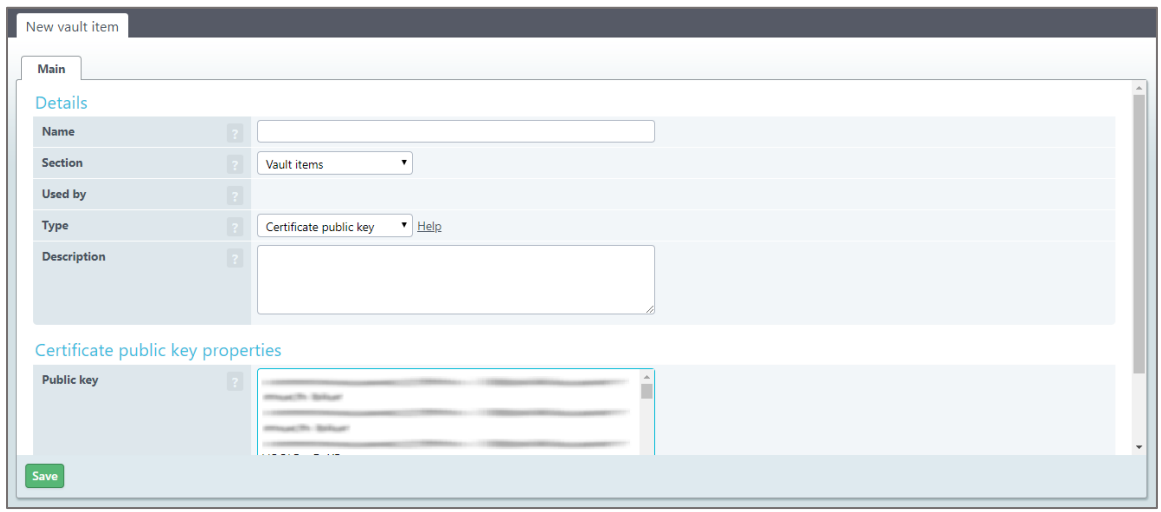

- 7. Click **Save**.
- 8. Finally, click **Save** in the **Account settings** page.